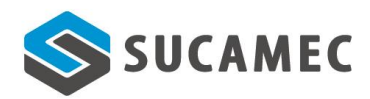

## **SISTEMA DE PRODUCTIVIDAD**

1. Para acceder al Sistema de Productividad, deberás ingresar al Sistema Integrado, que está ubicado en la Extranet.

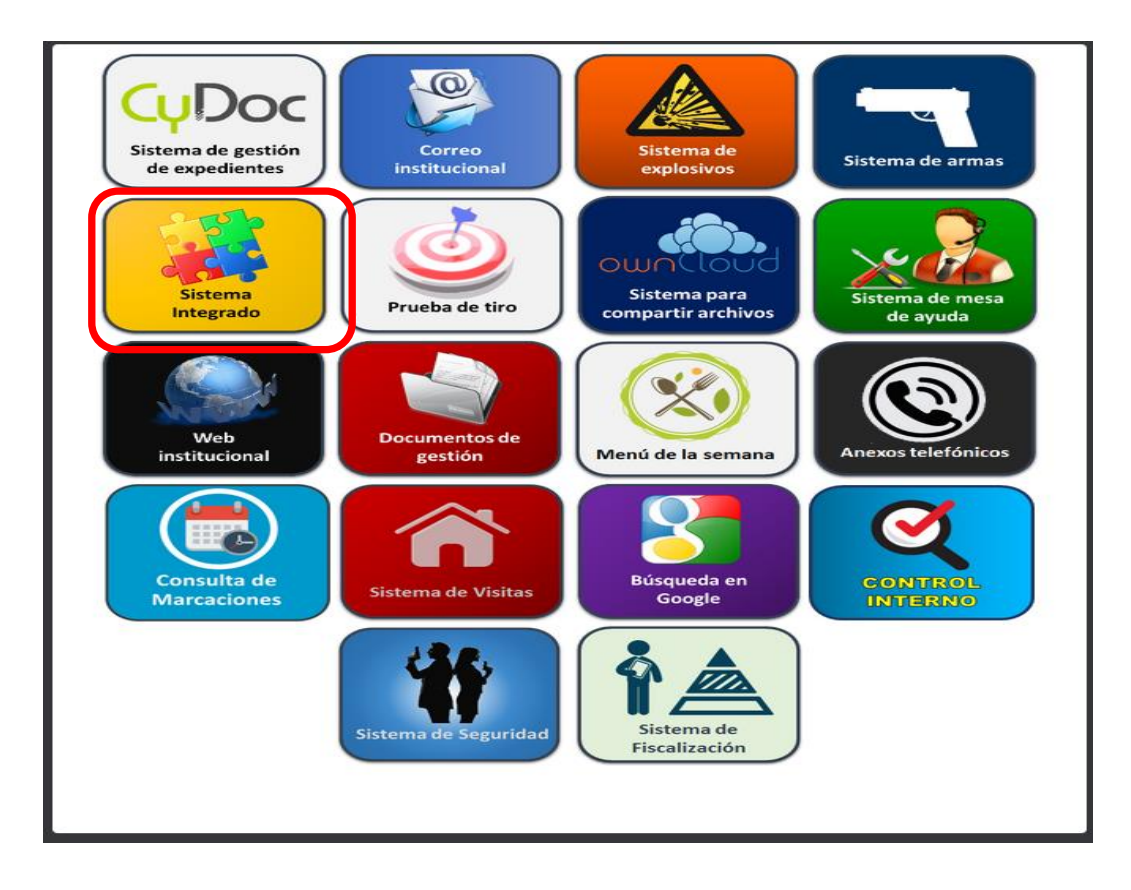

2. En la pantalla de acceso del Sistema Integrado, digitar las claves de ingreso: usuario y contraseña, generalmente el usuario es la primera letra de tu nombre seguido del apellido paterno y la clave es con la que ingresas a tu computadora de Sucamec.

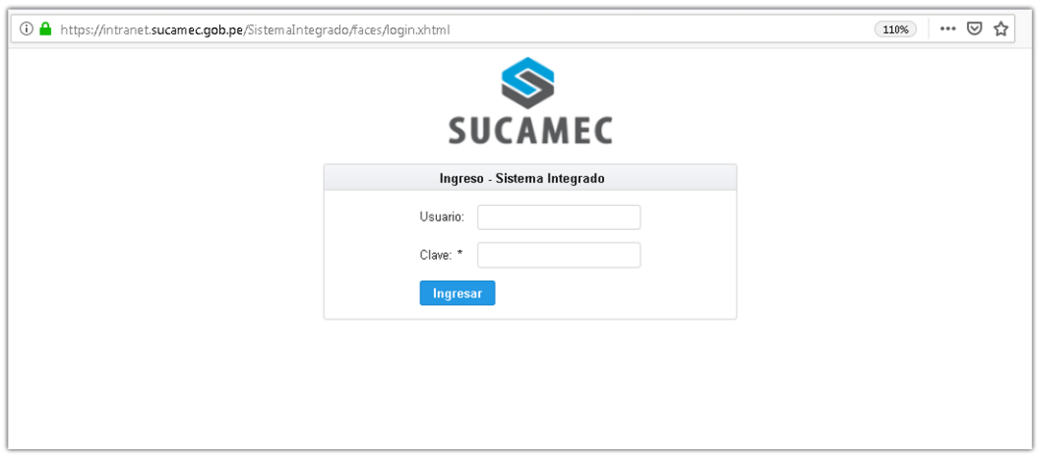

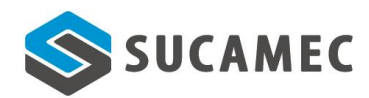

3. Se muestra la pantalla principal, ir a la opción **Productividad.** 

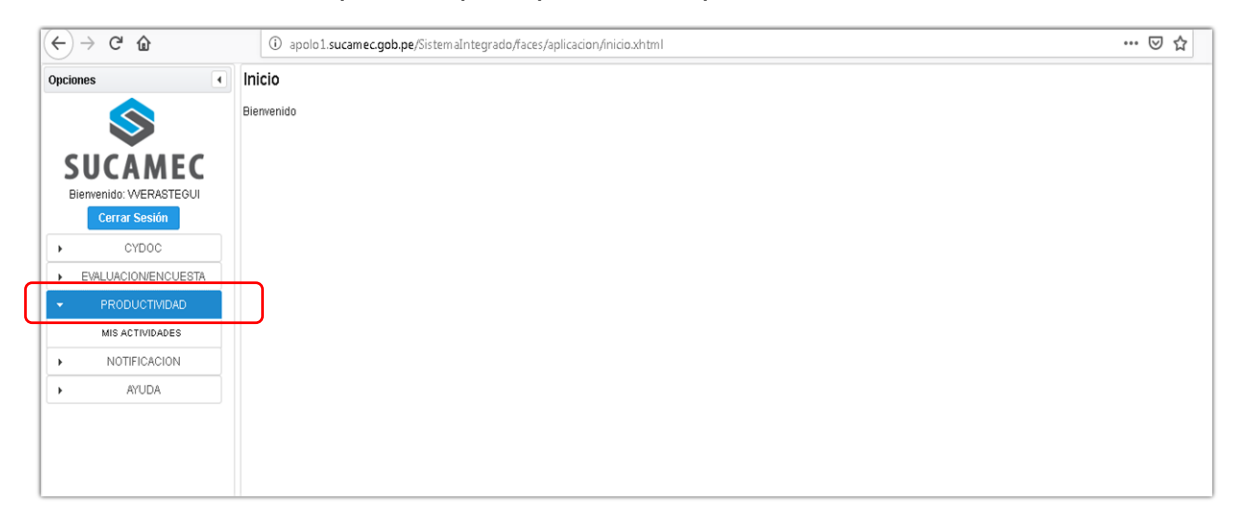

4. En caso de ser **colaborador**, solo se mostrará en la parte izquierda de la pantalla la opción: **(1) Productividad** – Mis acciones y en la parte derecha las actividades ingresadas. Para registrar una nueva actividad, haz click en el botón crear **(2).**

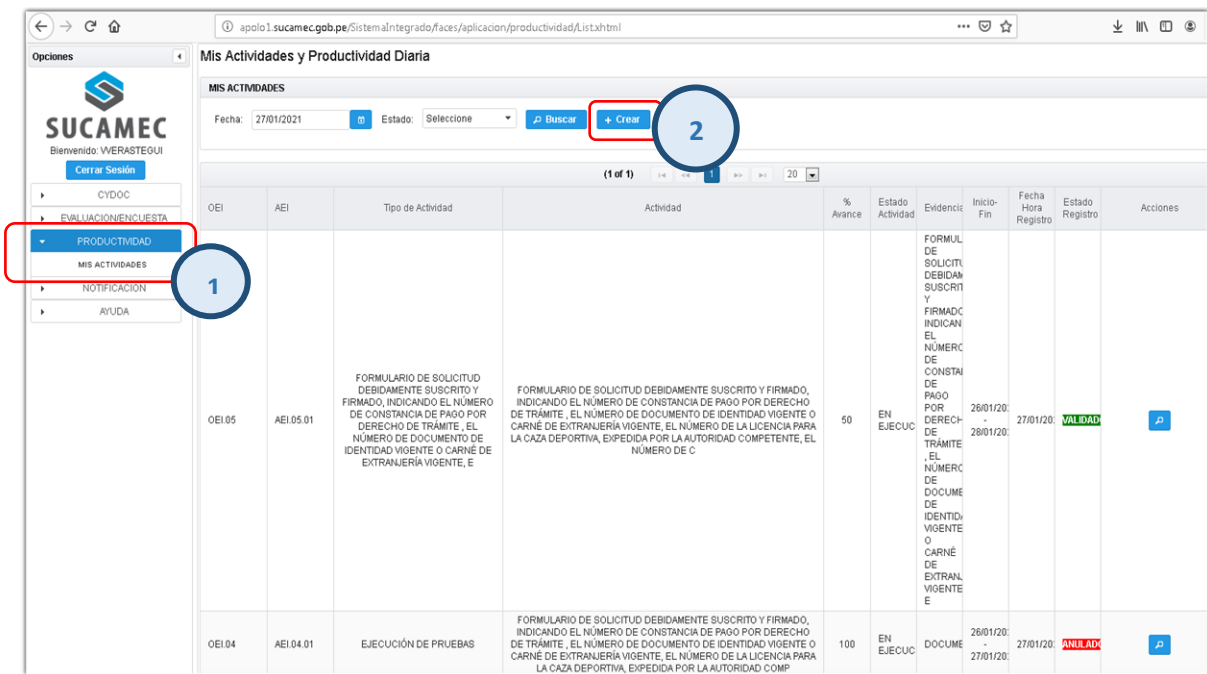

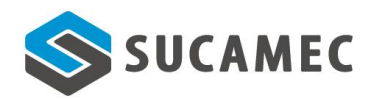

5. En esta pantalla debes registrar la información solicitada, siendo obligatorios los campos que llevan un asterisco. Una vez ingresada la información, click en la opción guardar **(1),** caso contrario cancelar **(2).**

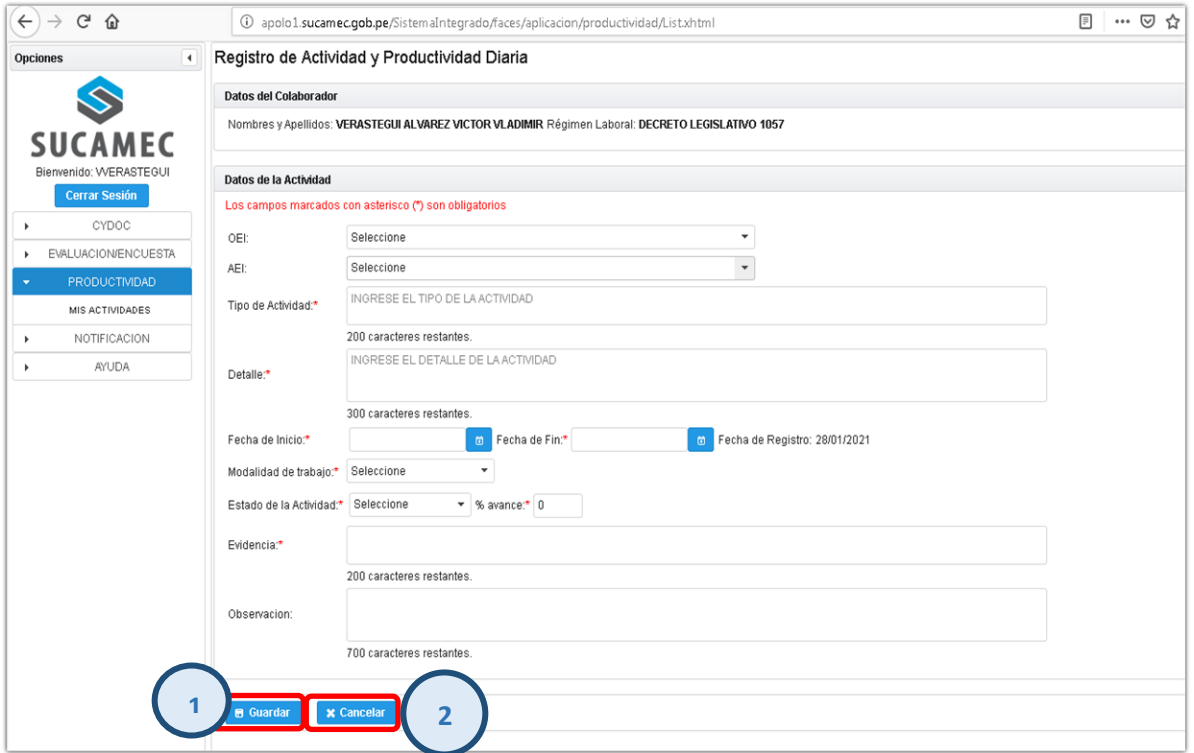

6. En caso de ser **jefe inmediato**, tendrás las siguientes opciones:

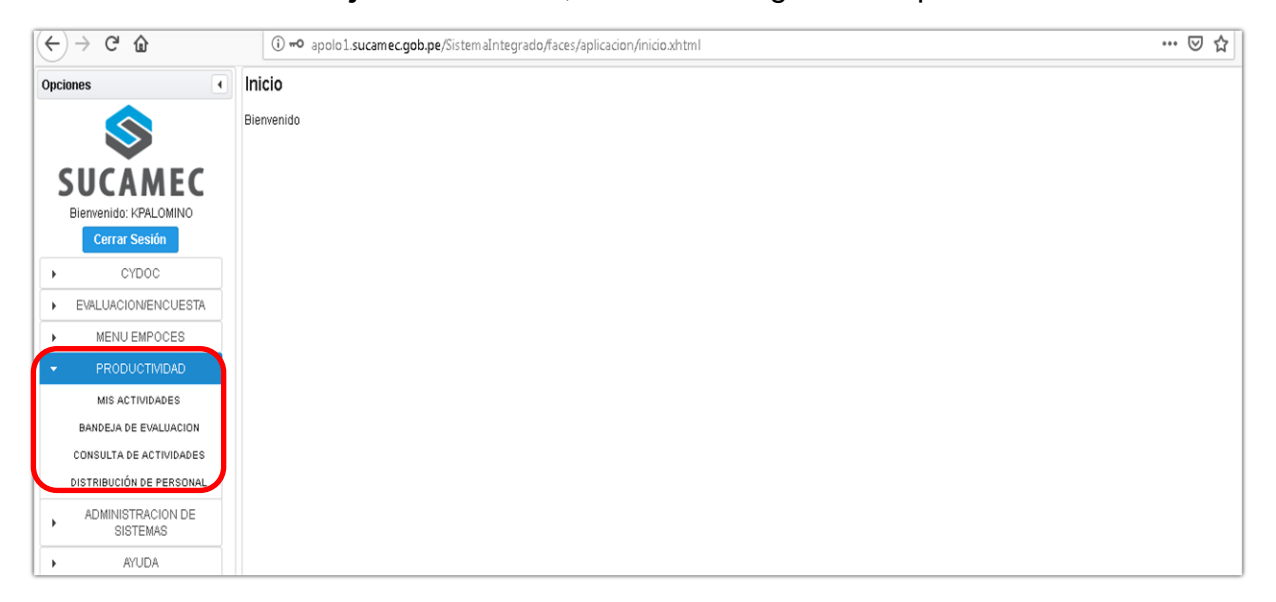

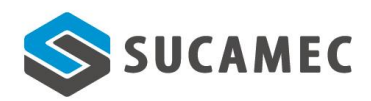

7. El jefe inmediato podrá consultar las actividades en **Estados:** creado y validado.

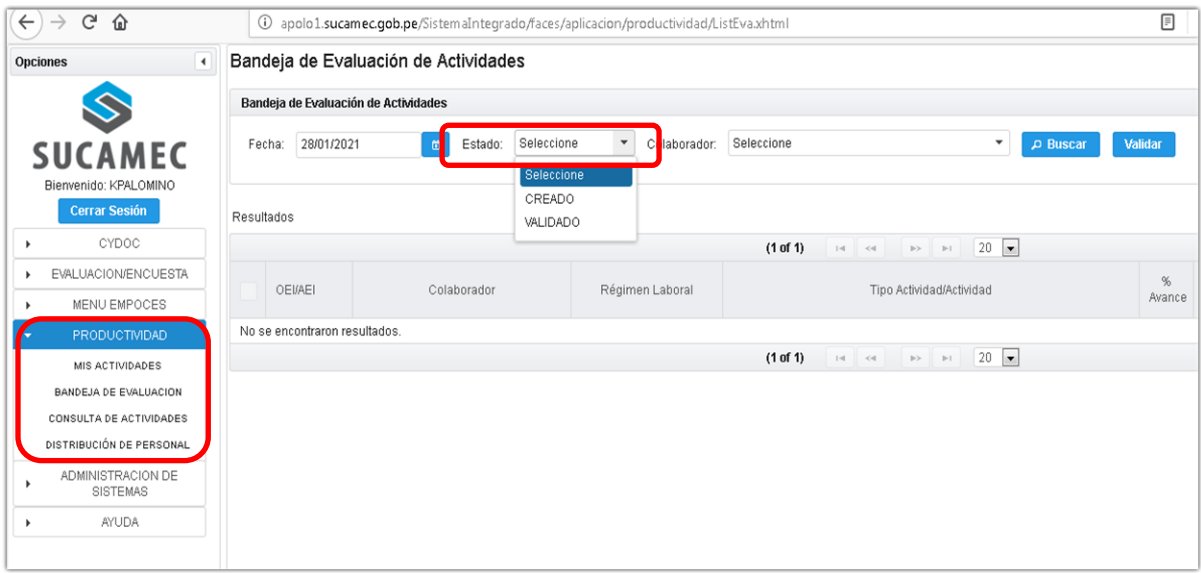

8. Como jefe inmediato podrás ver la lista de tus colaboradores y las actividades de cada uno de ellos, por fecha y según estado: creado o validado.

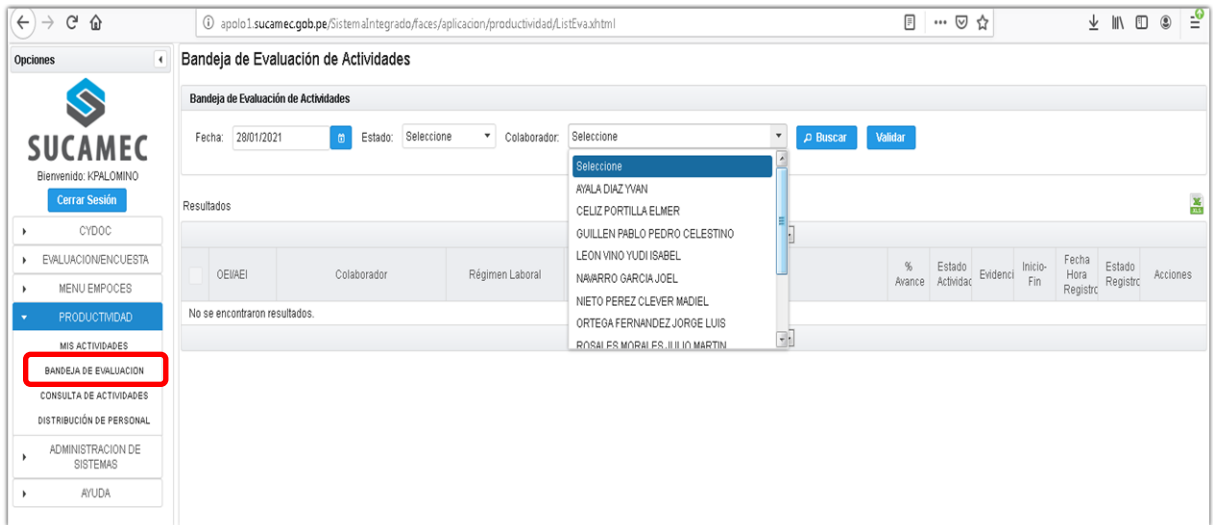

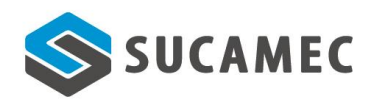

9. Para validar individualmente, selecciona fecha y colaborador, la actividad a validar y, en la columna acciones, el ícono con el número **(1).**

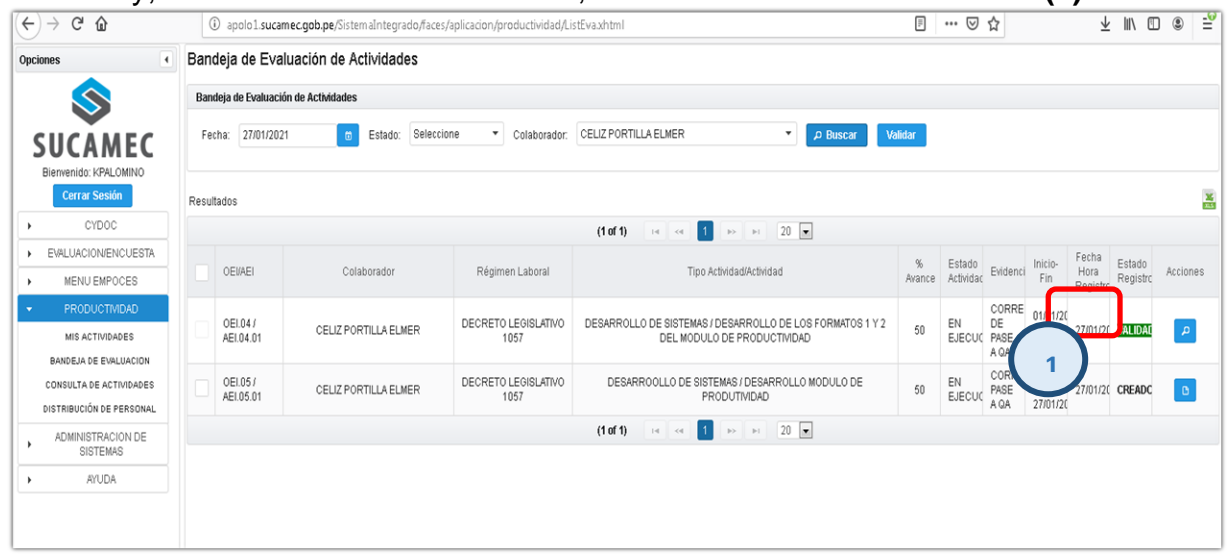

10.En caso de que la validación sea del total de los colaboradores, deberás listar los de estado creado **(1),** seleccionar todos los registros **(2)** para después dar click en la opción validar **(3).**

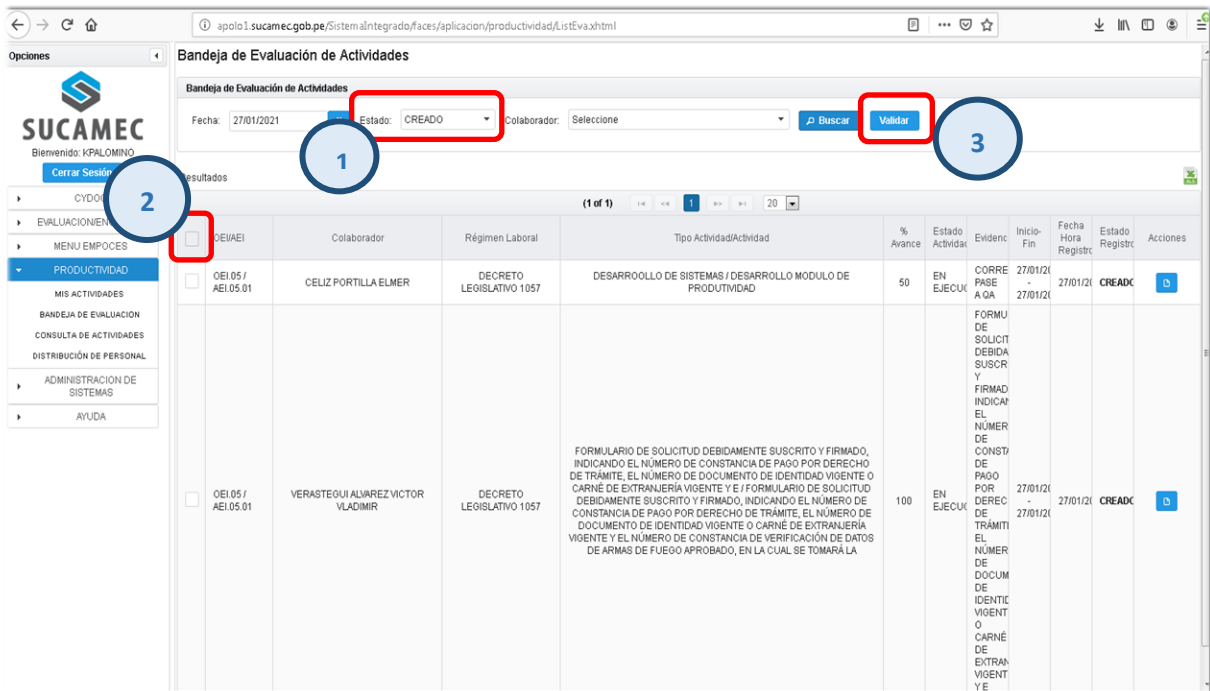